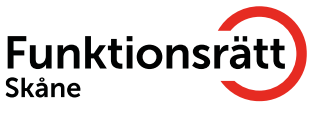

## Instruktioner för Zoom möte

# För användare av skrivtolk

Tänk på att funktionerna kan variera om du använder dator, ipad eller mobil

Logga in när mötesledare öppnar mötet, så du hinner ställa in nödvändiga inställningar. Det finns två alternativ att välja mellan för att se skrivtolkningen:

### **1. Vid Textning i tolkrutan:**

- Gå till View och välj sedan Gallery View för att se både tolkrutan och mötespresentationen
- Dra pilen sakta över rutan tills du ser en grå lodrätt linje
- Tryck ner på den gråa linjen och dra den till önskad storlek på rutorna

### **2. Vid CC- Closed Caption (textning) undertill presentationen:**

- Gå till View och välj sedan Galley View
- Gå till menyraden längst ner och välj Show Caption
- Under CC väljer du Font Size för att välja storleken på texten. Dra mellan small och large.

Du kan även ändra storlek på chatten mellan 80% och 200%. Chatten är till för att skriva meddelande till hela gruppen eller till en specifik person.

### **Synpunkter**

Känner du att något är otydligt, eller att vi har missat något viktigt i denna lathund? Skriv då till oss på [info@funktionsrattskane.se](mailto:info@funktionsrattskane.se)